**Account.** Emails are additional to messages sent to your ACER Account Messaging System. You can add an email address to your ACER Account yourself. Please see the Register webpage for details. Email addresses must be successfully validated before ACER will send communications to them. When you add an email address to your account, the system will automatically send you an email to 'validate your ACER account'. **Please check your junk mail folder if you do not receive it.** You must click on the link in the email to validate your account.

# **WHAT TO BRING ON THE TEST DAY**

- Photo ID card School ID/NID/Passport/Drivers License
- Evidence of Payment (bank deposit slip butt/receipt)
- HB Pencils
- Erasers
- Sharpener

### **COVID-19 REQUIREMENTS**

COVID-19 Protocols of safe hygienic practices will be observed during the STAT P testing. All candidates are asked to bring their **own masks**, **hand sanitizers** and practice social distancing.

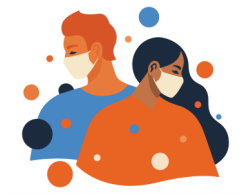

*\*\*It is important that all students have a School ID card, NID card, Passport or valid Drivers License. Failure to produce valid ID cards will result in students missing out on the STAT P test.* 

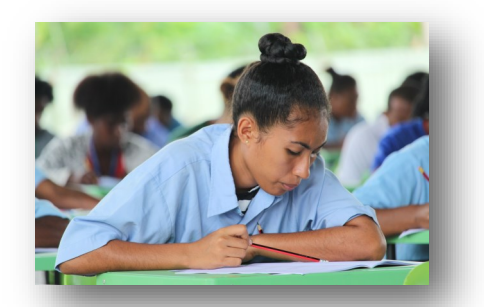

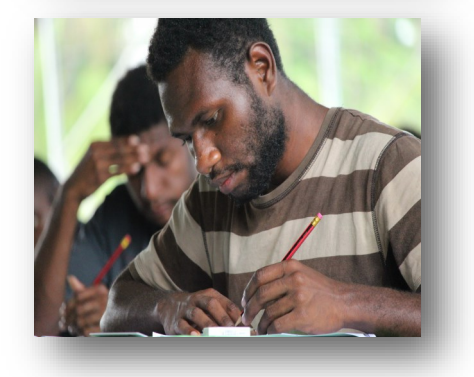

## **CONTACT:**

**For more information on STAT-P, Admission or section processes, contact the Universities on the following contact details:**

**PNG University of Technology Email: stat-p@pnguot.ac.pg admissions@pnguot.ac.pg Phone: +675 473 4281 | +675 473 4289 Web: www.unitech.ac.pg**

**University of Goroka Email : statpenquiries@unigoroka.ac.pg Phone: +675 531 1735 | +675 7976 1747 Web: www.unigoroka.ac.pg**

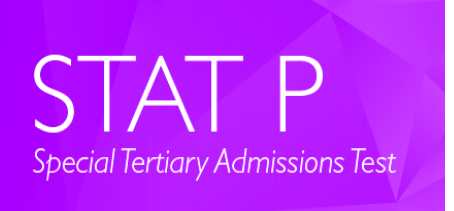

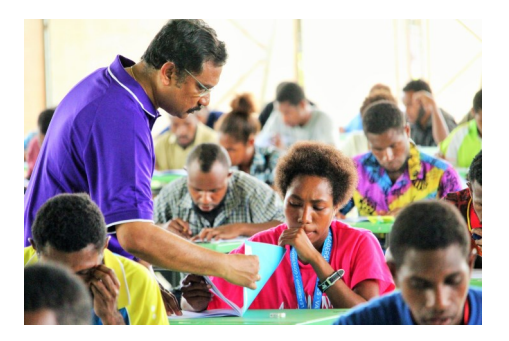

# **STAT-P Information Brochure**

 **STAT-P is an Admission Requirement of the PNG University of Technology and University of Goroka**

# STAT P Test for Intending Applicants to PNGUOT and UOG

The Special Tertiary Admissions Test (STAT P) developed by the Australian Council for Educational Research (ACER), assist universities in their selection of students. It allows applicants to demonstrate their ability to cope with tertiary studies, in addition to their grade 12 examination results.

The PNG University of Technology (PNGUOT) and University of Goroka (UOG) will use the STAT-P aptitude test in addition to the Grade 12 Examination results of school leavers (SLs) to screen all entry applications. STAT is a tertiary aptitude test used widely by universities in Australia, New Zealand, Ireland and the UK. STAT P is a 2-hour and 10-minute exam that assesses verbal and quantitative reasoning skills.

#### **WHO IS ELIGIBLE TO SIT THE STAT P TEST**

- School leaver (current grade 12) applicants to **PNGUOT**
- School leaver (current grade 12) applicants to UOG
- Pre-service non-school leaver applicants to UOG

#### **Test Locations**

Alotau, Buka, Daru Island, Goroka, Kavieng, Kimbe, Kiunga, Kokopo, Lae, Lorengau, Madang, Mendi, Mt Hagen, Popondetta, Port Moresby, Vanimo, Wabag and Wewak.

Please note, **seats are limited**. Once a venue is full, it will no longer be available to select when registering for a STAT P test.

#### **Key Dates**

**Test Dates:** Monday 8 - Saturday 13 November 2021. *Please note, not all locations will run tests on all days.*

**Test Bookings Open:** Tuesday, 28th September 2021 **Test Bookings & Payments Close:** Sunday, 24th October 2021

#### **Test Fee**

A **non-refundable test fee of K100** (to be paid AFTER reserving a place). STAT P test fee payments can be made up until the **close of registrations**.

**Acceptable forms of payment:** cash deposit at a bank branch or at PNGUoT where a receipt can be provided to you referencing your unique payment description (provided to you in your ''STAT P Unverified Registration and Payment Information' email/message). Any other method of payment is only acceptable if the receipt references your unique payment description.

**Payment queries** should be directed to the STAT P Officer at PNGUoT: **stat-p@pnguot.ac.pg**.

**Reserving a place/Registering for the test** By completing a STAT P registration, you 'reserve a place' for 2 weeks only. **You have 2 weeks to pay your test fee (and for it to be verified) before your registration expires and your place is made available for others to reserve.** This happens automatically in the registration system so please do not contact ACER for payment extensions.

If you do not receive a ''STAT P Unverified Registration and Payment Information' email/message within **2 business days** of making the payment, **email a copy of your receipt** to PNGUoT STAT P Officer at **statp@pnguot.ac.pg**.

**If your registration expires, you will need to resubmit your test registration. This reserves a new place from those available. Please note, your original session day, time and/or venue may no longer be available.**

**How to login to your existing ACER account Go to https://statpngreg.acer.edu.au/ and follow the relevant prompts** (school-leaver (current grade 12 student)/non-school leaver). School-leavers and nonschool leavers login differently, please do not use the non-school leaver login page if you are a school leaver and vice versa.

**School leavers login** with SLF number and Family name. Your login details cannot be amended by you, please do not try. You can also link to your registration from NOAS (once you have completed a test registration).

**Non-school leavers login** with email address and password (set by you). You can retrieve your login details from the login page if you have forgotten them.

#### **Admission Tickets**

Admission Tickets will be sent **approximately 1 week**  before the test. They will be sent via the ACER Messaging System (and via email if your address has been verified). Please print your Admission Ticket and bring it with you to the test. Only applicants that have successfully completed a STAT P registration and had their payment verified will receive an Admission Ticket.

**Communications with STAT Office All applicant communications from ACER will be through the ACER Account Messaging System.** Once applicants have created their ACER Account (part of the test registration process) they will have access to this messaging system.

**To access 'Messages'**, log in in to your ACER User Account and click on the 'Messages' option at the top of the page. **Emails will only be sent if a valid email address has been provided in your ACER User**